## 1. Zoomのミーティング参加方法:スマートフォン・タブレットの場合

(1) スマートフォンやタブレットの場合は、Zoomアプリを使って参加します。

iPhoneやiPadの場合は

「App Store Meetings」を検索し、インストールします。

Androidスマートフォンやタブレットの場合

Google Playを開いて「ZOOM Cloud Meetings」を検索し、インストールします。

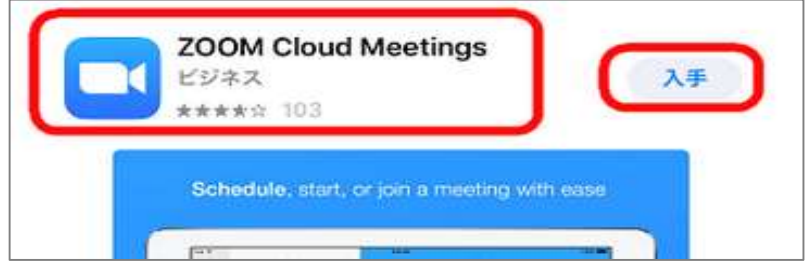

(2) ダウンロードしたら一度起動してください。

「ミーティングに参加」をタップします。 初回で許可を求められた場合はアプリで開く事を許可してください。

(3) 名前の欄をタップしてカーソルを出し、表示したい名前を入力して変更します。 申し込み時の名前と一致しないとホスト側が混乱するかもしれませんので、ある程度分か るような名前にしてください。

参加オプションは「オーディオに接続しない」「自分のビデオをオフにする」と設定してください。

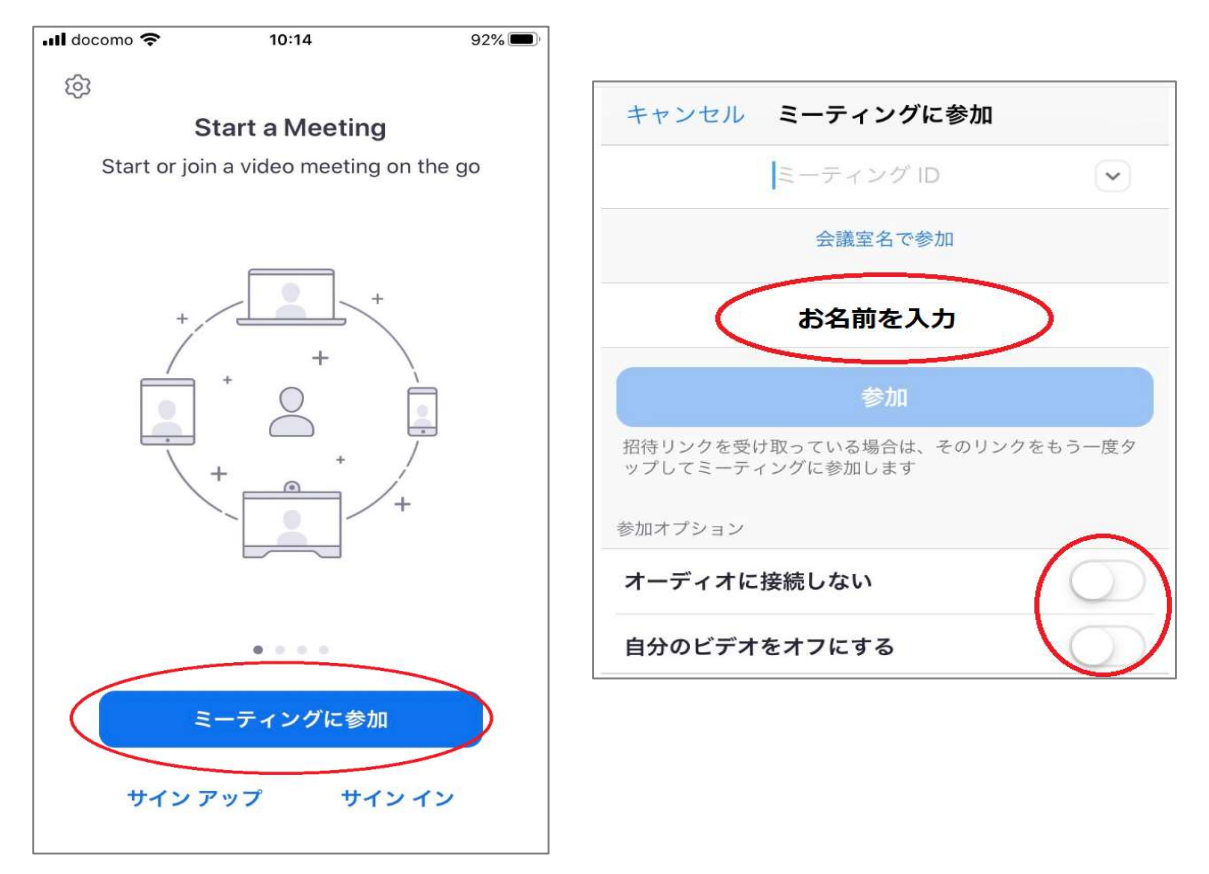

(4) 次に、受け取った招待メールの参加URLをタップすると、自動でZoomアプリが立ち上がります。 Zoomのアプリがインストールされていれば、Zoomのアカウントは作成していなくてもOKです。

「このページを"Zoom"で開きますか ? 」と聞かれるので「開く」をタップします。

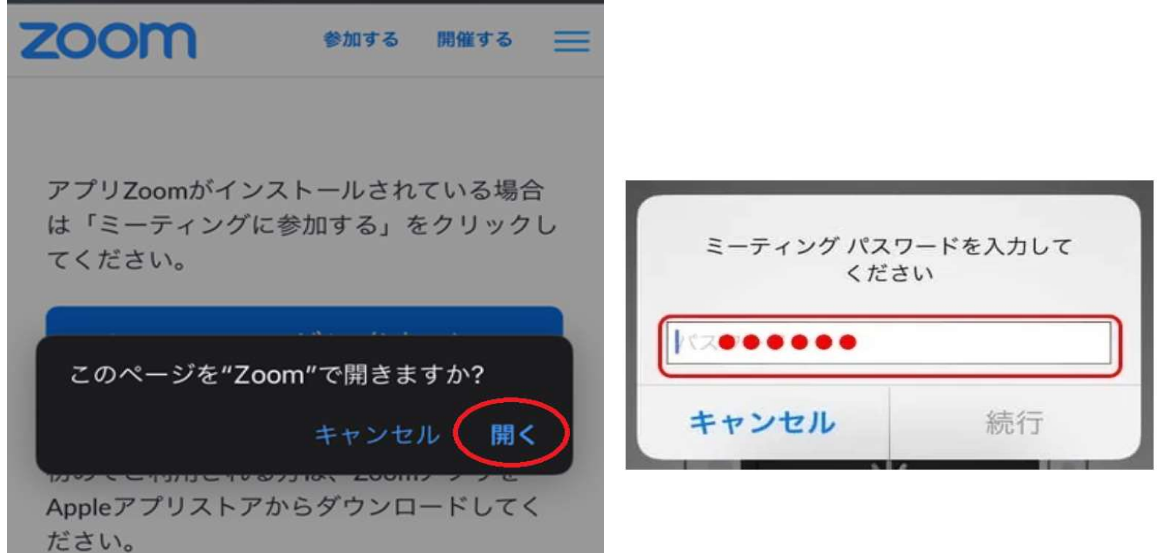

- (5) ミーティングのパスワードを求められたら、 招待メールに記載のパスワードを入力して「続行」をタップします。
- (6) OKや許可を押す必要があります。 OKや許可をタップするのは初回だけの設定で、2回以降は表示されません。

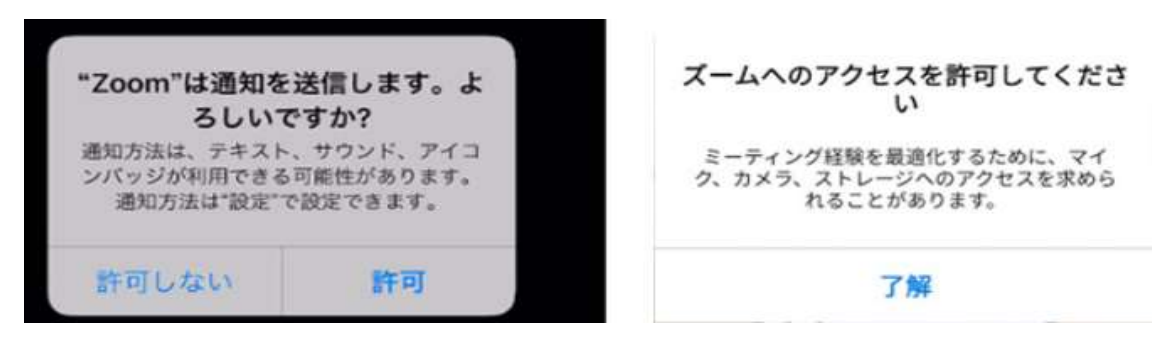

iPhoneの場合は

「"Zoom"がカメラへのアクセスを求めています」 「"Zoom"がマイクへのアクセスを求めています」 「"Zoom"は通知を発信します。よろしいですか?」

Androidの場合は

「ズームへのアクセスを許可してください」 「音声の録音をZoomに許可しますか?」 「写真と動画の撮影をZoomに許可しますか?」

というポップアップが表示されます。 今回は「カメラ」及び「マイク」のアクセスを「許可しない」としてください。

(7) 参加の承認を待ちます。

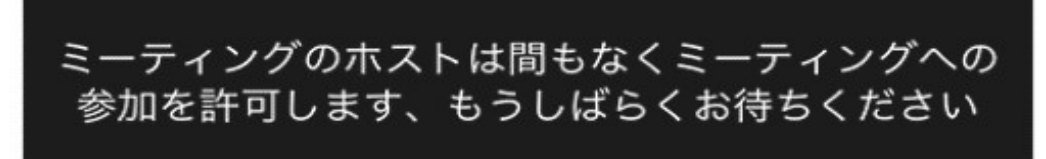

(8) 「他のユーザーの音声を聞くにはオーディオに参加してください」 の表示が出ますので、「インターネットを使用した通話」をタップしてください。

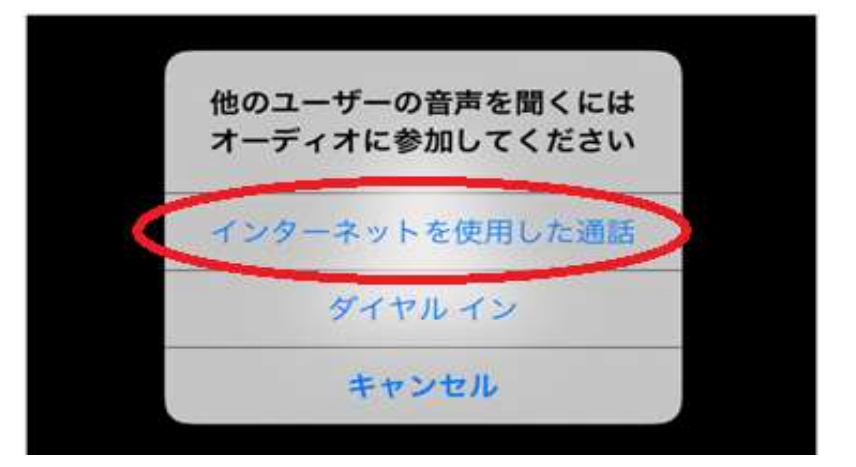

以上で参加完了です。

- ※ スマホからZoomのビデオ通話に参加する時には、 スマホを縦ではなく横向きにして使用するのがおすすめです。
- ※ 皆様に講師の声が聞きやすくするため、ホスト側で事前にマイクはミュートさせて頂きます。

# 2. ビデオの開始/停止

ビデオのON / OFF を切り替えることができます。

自分の顔を表示させたい時はON、 顔を出したくない時背景がうつってしまったら困る時などはOFF

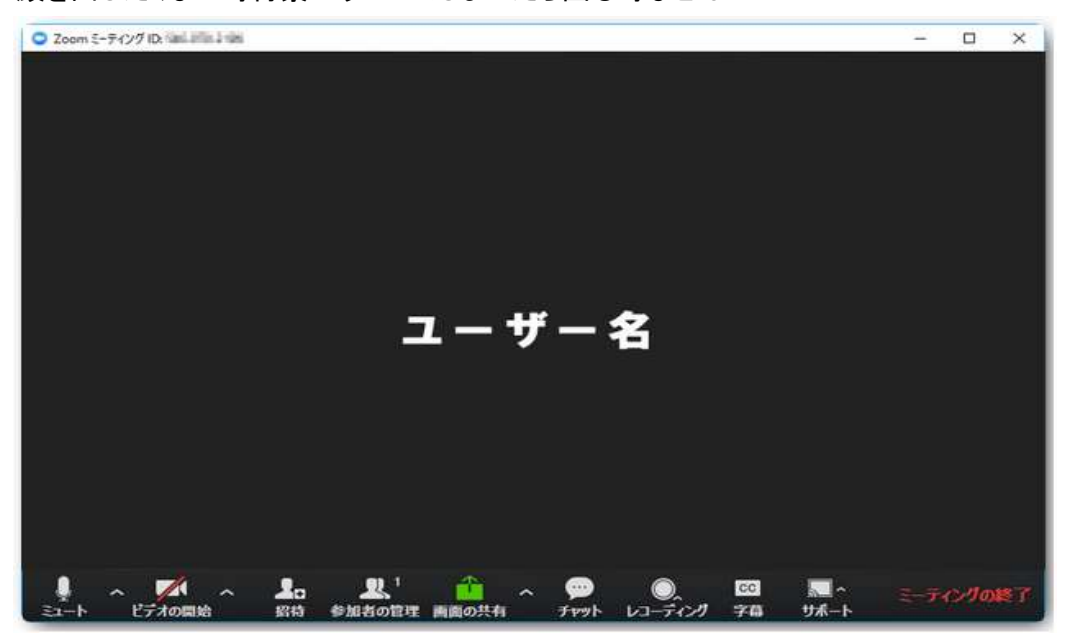

(1) Zoomの画面の下に、メニューバーがあります。 この中にカメラのマークがあります。

赤い斜線が引かれた状態は、カメラオフ(off)で相手に映像は出ません。

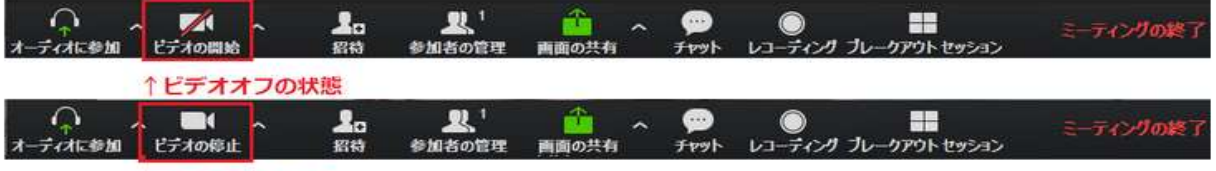

↑ビデオオンの状態

(2) 斜線がない状態は、カメラオン(on)の状態で画像が表示されます。

OFFの時は、画面に予め入力しておいた自分の名前か、プロフィール写真が表示されます。 音声のみでZoomを使うことができます

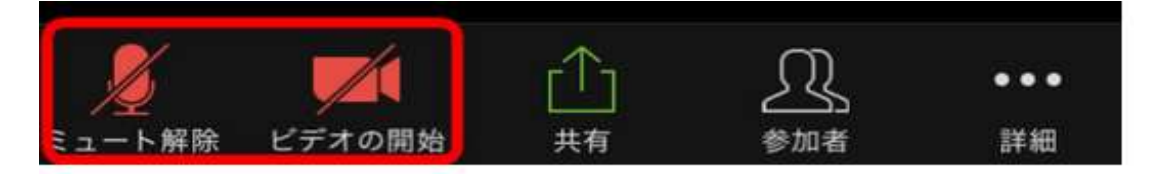

## 3. ビューの切り替え方法:スマートフォン・タブレットの場合

Zoomには2つのビュー(見え方)があります。

(1) スピーカービューは、話している方が大きく画面に表示されます

切り替えは、画面を左右にスワイプする(指で左→右、右→左と動かす) 事で切り替えられます。

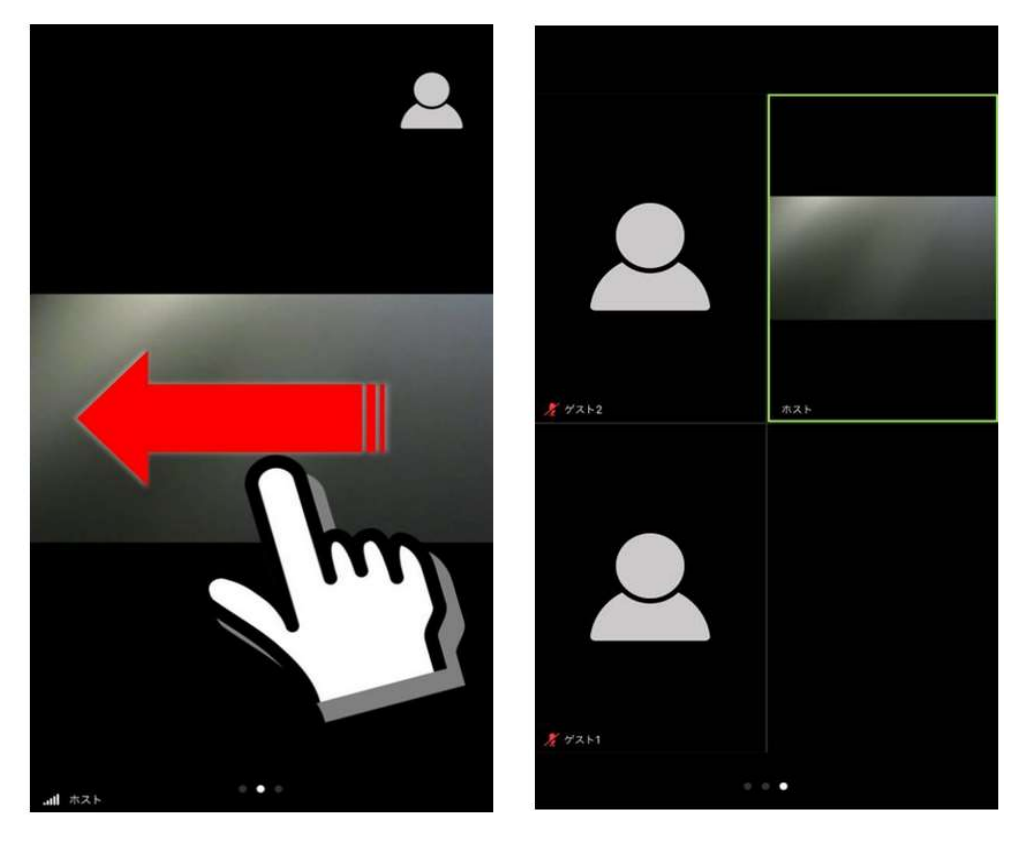

(2) ギャラリービューは、参加者が1つの画面にまとめて表示されます(1画面最大4名)。

5人以上の場合は、画面を左右にスワイプすると、次のグループ、 その次のグループ…と切り替わります。

- 4. Zoomでチャットを使う:スマートフォン・タブレットの場合
	- (1) 参加した状態で画面を軽くタップしてください。 画面の下にメニューが出てきます。

2つの操作方法があります。

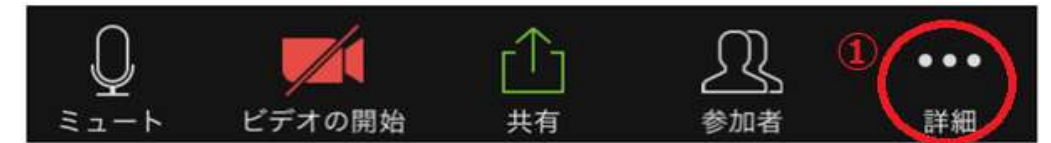

① 一番右の「詳細」をタップします。

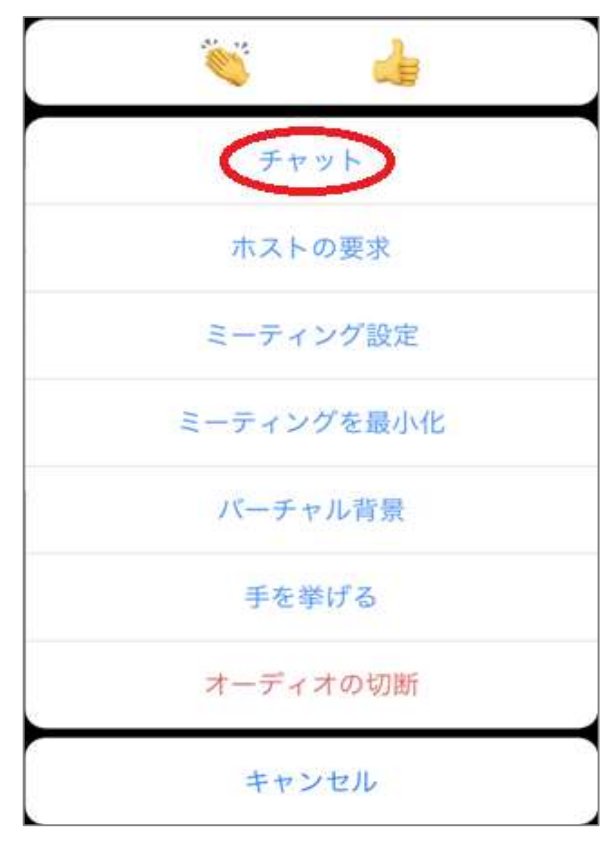

メニューが表示されますのでチャットをクリックします。

② もう一つのやり方はメニューを出した状態で「参加者」をタップしてください。 現在の参加者一覧が表示されます。

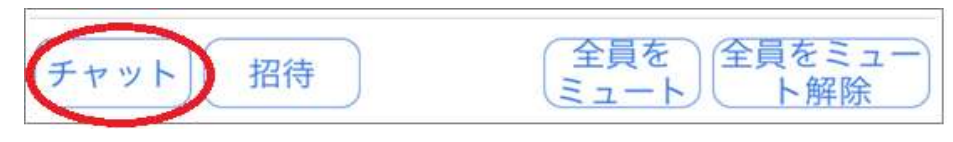

(2) 「チャット」ボタンをタップしますとチャット画面に移ります。

- (3) 画面下、「ここをタップして・・・」の所をタップすれば文字入力モードになります。
	- ※ 送信先の初期値が「全員」となっています。 変更せずにメッセージを送信すると、参加者全員にメッセージが届きます。
	- ※ 送信先を必ず「福用協 事務局(ホスト)」宛に送ってください。 他の方へ送るとご質問にお答えできません。

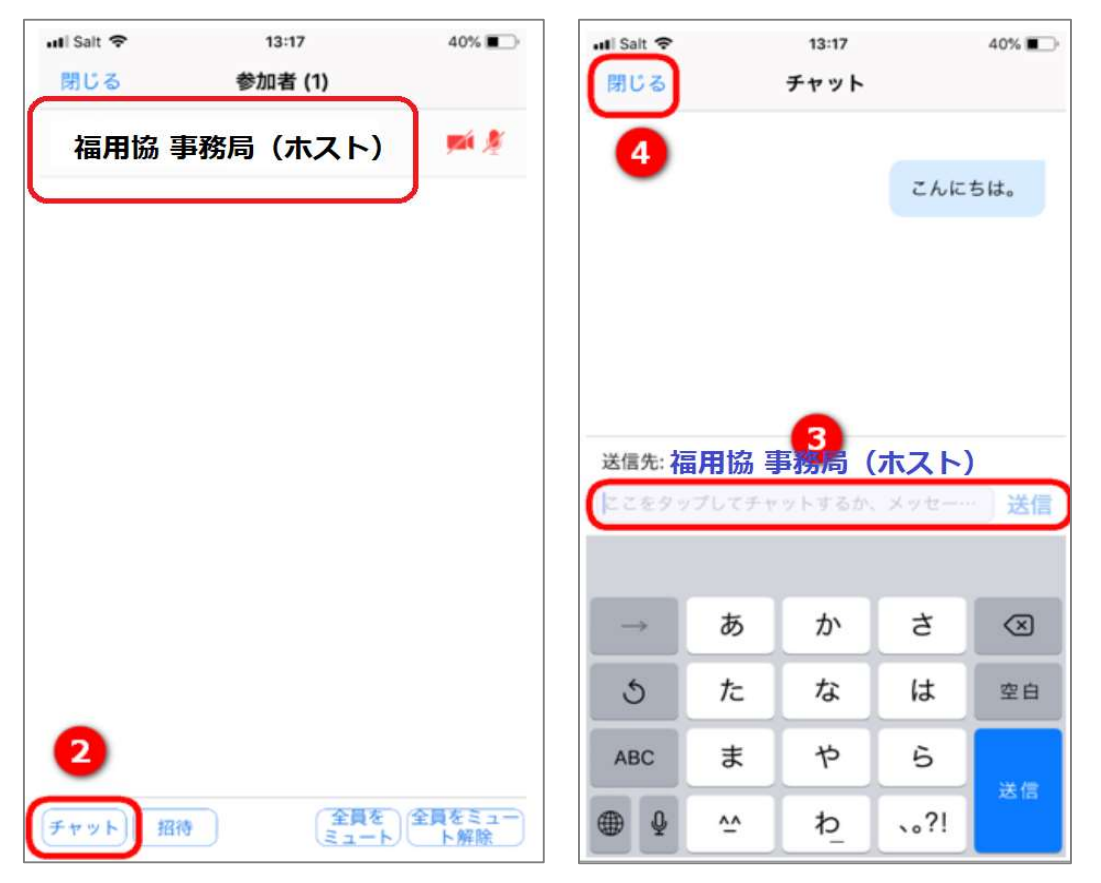

※ 改行操作を行うことはできません。

「送信」ボタンを押すとメッセージが送られます。

## 5. ミーティングの退出:スマートフォン・タブレットの場合

メニューが表示されていない場合は画面を一度タップするとメニューが表示されます。

- (1) ミーティングが終了したら、参加者は「退出」することができます。
	- 画面上の「退出」をクリックします。

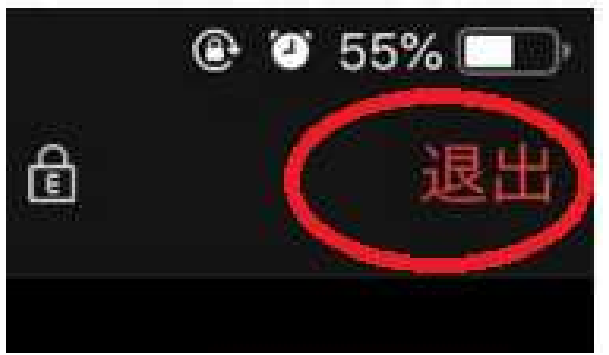

(2) 「ミーティングを退出」をクリックで終了できます。

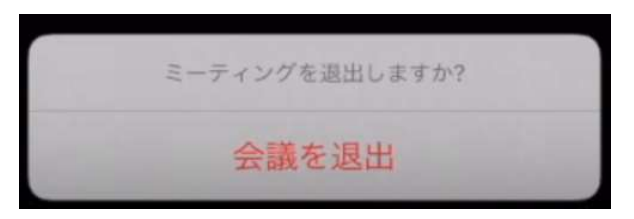

# トラブル 6. トラブルが発生したら・・・

(1) 招待URLからミーティングに参加できない

主催者からの招待URLをクリックしてもミーティングに参加できない場合は、以下を確認してみてください。

① (ブラウザを使っている場合)他のブラウザやバージョンアップを試す

ブラウザ種類やバージョンによってはZoomの機能が対応しておらず、正しく表示されない場合があり ます。

他のブラウザを試したり、バージョンが古い場合は最新版にアップデートしてみてください。 ブラウザはZoom公式が推奨しているGoogle Chromeを使うのがおすすめです。

- ② インターネットの通信状況を確認する Zoomやデバイス以前に、インターネット通信に問題がある場合もあります。 他のwebサイトを開くなどして、インターネットが問題なく通信できているか確認しましょう。
- ③ URLが間違っていないか確認する

自分のアクセスしているURLが、主催者から知らされたURLと同じか確認してみましょう。 確実に合っているようだったら、主催者側にもURLが間違っていないか改めて確認してみてください。 IDやパスワードで弾かれてしまう場合も同様に、主催者側に確認をとりましょう。

### (2) 相手の音が聞こえない

ミーティングに参加できたものの相手側の声が聞こえない場合は、以下を確認してみてください。

- ① 自分のデバイスの音量設定を確認する パソコンやスマートフォン自体の音量設定が小さすぎたり、出力がイヤフォンに設定されているのにイ ヤフォンを接続していないといった原因がありえます。
- ② Zoomのスピーカーがミュートになっていないか確認する Zoomの画面にバツになっているスピーカーマークが表示されている場合は、タップしてミュートを解除 することで音声が聞こえるようになります。
- ③ 相手のマイクがミュートになっていないか確認する 相手側のZoomの画面に「ミュート解除」のボタンが表示されていないか訊いてみましょう。 表示されている場合は、その「ミュート解除」をタップして解除すると音声が聞こえるようになります。
- ④ 相手のマイクがオフになっていないか確認する

そもそも相手のデバイス自体でマイク機能がオフに設定されている可能性があります。 スマートフォンやタブレットの場合は、「設定」からZoomアプリを選択し、「マイク」の項目をオンにしても らってください。 パソコンで外部マイクを接続している場合は、外部マイク自体が電源オフになっていないかを確認して もらいましょう。

### (3) 自分のカメラが映らない

① 自分の映像が画面に映らない場合は、以下を確認してみてください。

- ② Zoomの画面に「ビデオの開始」がバツ付きで表示されていないか もし表示されている場合は、タップして開始すると映像が表示されるようになります。
- ③ パソコンのカメラが設定でオフになっていないか セキュリティ対策でパソコンのカメラ機能がオフになっていたり、パソコンの種類によっては手動のスラ イド式ON・OFFボタンが付いている可能性があります。

### (4) 映像や音が途切れて安定しない

Zoomで映像や音が途切れる場合は、インターネット通信環境に何らかの問題がある場合がほとんどです。 解決方法は環境によって異なりますが、以下を試してみると改善する場合があります。

- ① ルーターを再起動する
- ② ルーターの設置場所を変える
- ③ 何か別の動作で通信を大量に使っていないか確認する
- ④ 契約している回線に通信制限がかかっていないか確認する

## (5) それでも解決しなければ…

- ・ アプリやブラウザを再起動する
- アプリをインストールし直す
- ・ デバイスを再起動する